## RECADASTRAMENTO DO PLANO DE SAÚDE PARTICULAR – RESSARCIMENTO

### OBTENDO OS DOCUMENTOS NECESSÁRIOS PARA ATUALIZAÇÃO

ATENÇÃO. Para o recadastramento, será necessário anexar:

A) Um dos 4 (Quatro) Contratos formalizados entre o SinPRF-PR e a Unimed, CONFORME O SEU CASO (Enfermaria COM obstetrícia / Enfermaria SEM obstetrícia / Apto COM Obstetrícia / Apto SEM obstetrícia);

Obs.: Se o titular possuir contrato diferente do dependente (ou o contrário), anexe OS DOIS CONTRATOS.

B) Comprovante de Pagamento Bancário e;

C) Boleto de Cobrança Bancária.

### Siga os passos abaixo para obter os documentos:

1 – Acesse os contratos através dos links disponibilizados neste informativo.

2 – Para os demais documentos. acesse o endereço eletrônico da Unimed: https://segundavia.unimedpr.coop.br/, informe o CPF (sem pontos e traços) e clique em "Entrar":

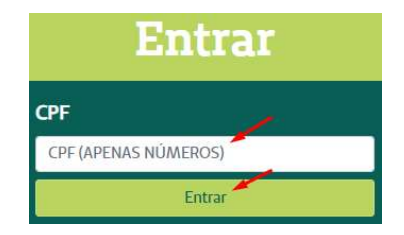

segundavia.unimedpr.coop.br

3 – Logo abaixo do nome do servidor, selecione "Clique Aqui" para obter o Demonstrativo de Pagamento Para Declaração de IR que deverá ser anexado como Comprovante de Pagamento Bancário. Na sequência, acesse o Boleto de Cobrança clicando em "Abrir PDF":

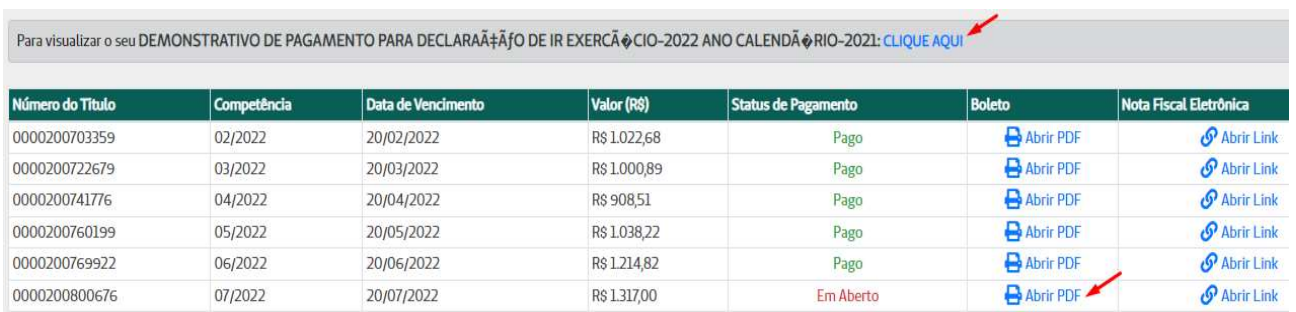

# ACESSANDO O SOU GOV

1 – De posse dos documentos descritos acima digite o endereço: https://sougov.economia.gov.br/sougov/login em seu navegador de internet:

2 –Clique em "Entrar com gov.br", informe o CPF (sem pontos e traços) e clique em "Continuar". Digite a senha cadastrada e clique em "Entrar" para acessar o sitema:

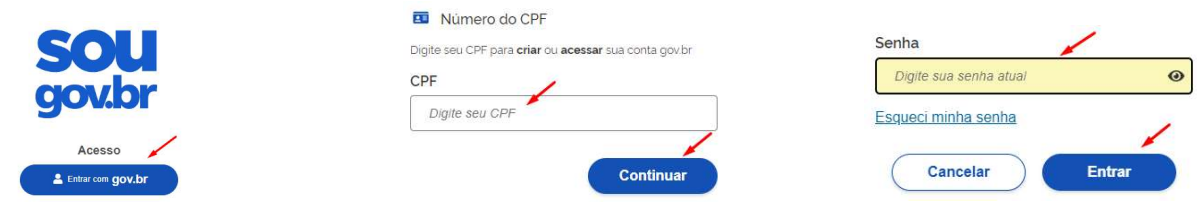

3 – Agora você está logado no "SouGov". No campo "Solicitações", clique em "Saúde Suplementar":

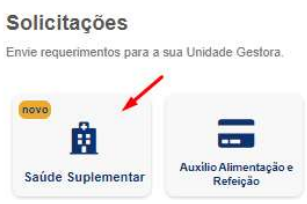

4 – A tela abaixo será apresentada. Clique em "Alterar/Recadastrar Plano"

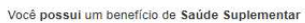

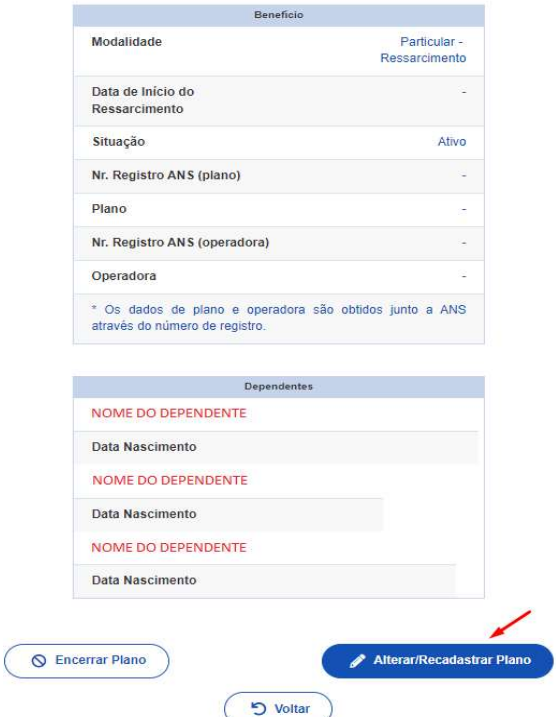

PASSO 1: preencha os dados iniciais solicitados que podem ser consultados no boleto de pagamento conforme prints abaixo. Digite o Número de Registro da Operadora na ANS e clique na lupa. Depois selecione o Nome do Plano de Saúde e clique em "Avançar".

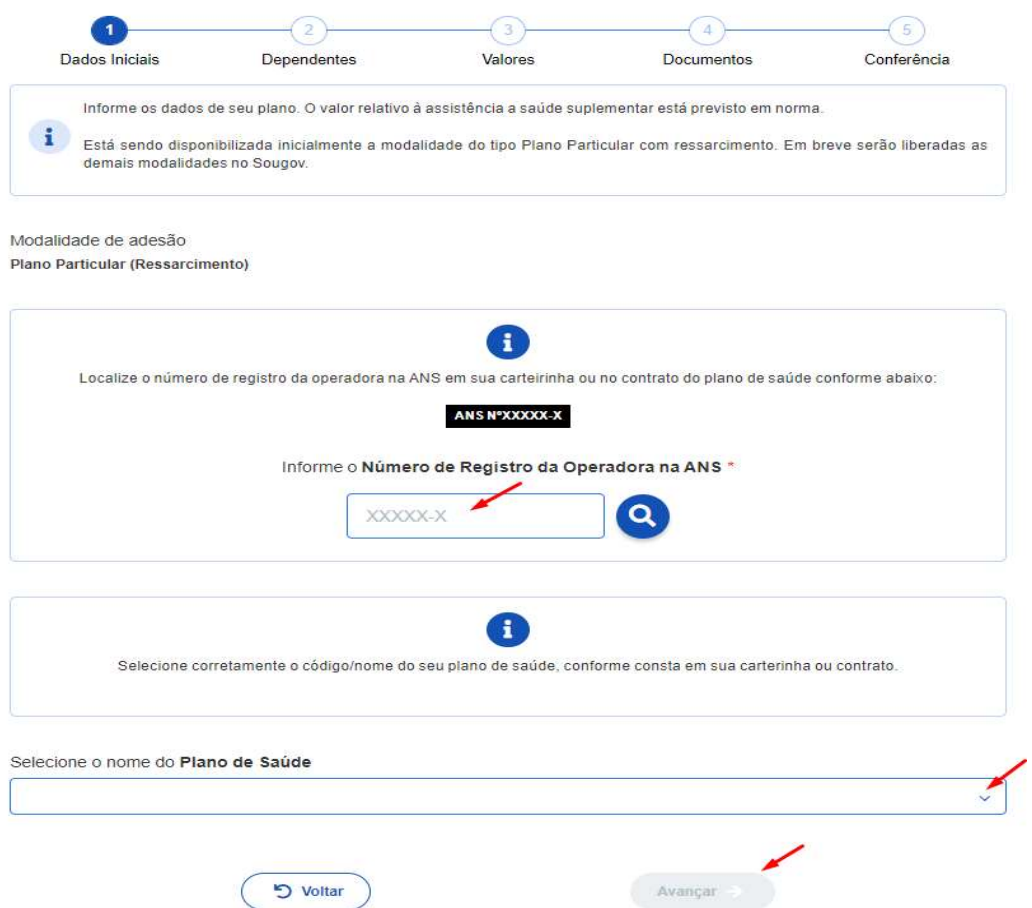

- Segue abaixo informações necessárias constantes no Boleto de Pagamento (número de registro da operadora na ANS e nome do plano de saúde):

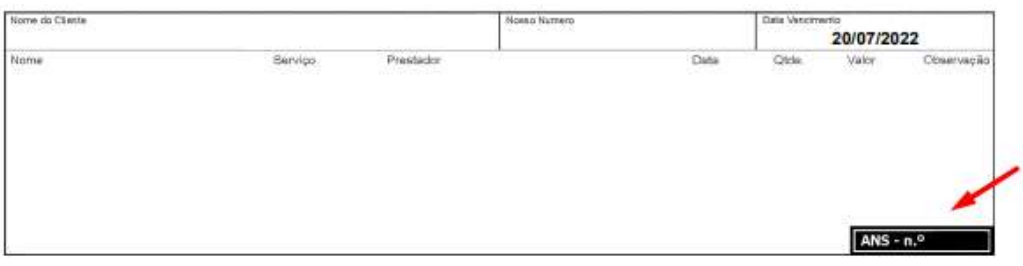

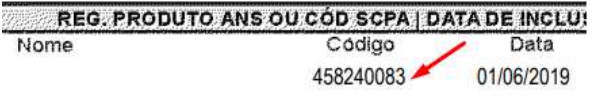

PASSO 2: será apresentada uma relação dos dependentes habilitados/cadastrados no SIAPE para o benefício a ser confirmado. Marque os dependentes e clique em "avançar":

Observação: caso haja alguma *inconsistência*, verifique seu cadastro de dependentes ou procure sua Unidade de Gestão de Pessoas – NUAP-PR pelo WhatsApp: (41) 3535-1926 ou e-mail: nuap.pr@prf.gov.br.

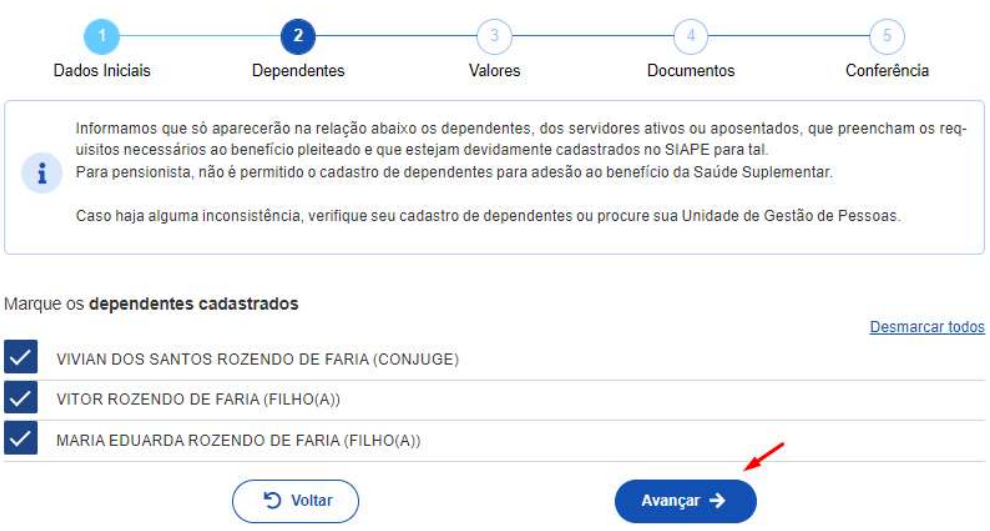

PASSO 3: informe o valor de mensalidade do Plano contratado para cada um dos beneficiários e clique em "avançar":

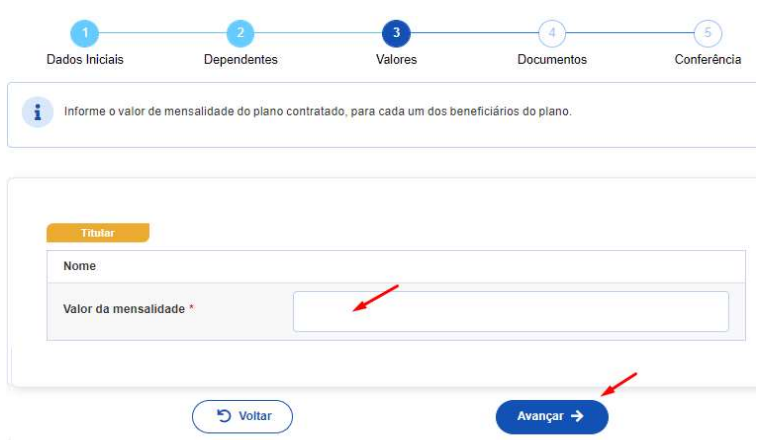

PASSO 4: anexe os documentos comprobatórios de titularidade e de pagamentos relativos aos beneficiários. e clique em "Avançar":

- Contrato do Plano de Saúde: anexe um dos contratos disponibilizados no link do informativo CONFORME SEU CASO;

- Comprovante de Pagamento Bancário: anexe o Demonstrativo de Pagamento para Declaração de IR obtido no site da Unimed conforme orientações;

- Boleto de Cobrança Bancária: anexe o Boleto de Cobrança obtido no site da Unimed conforme orientações.

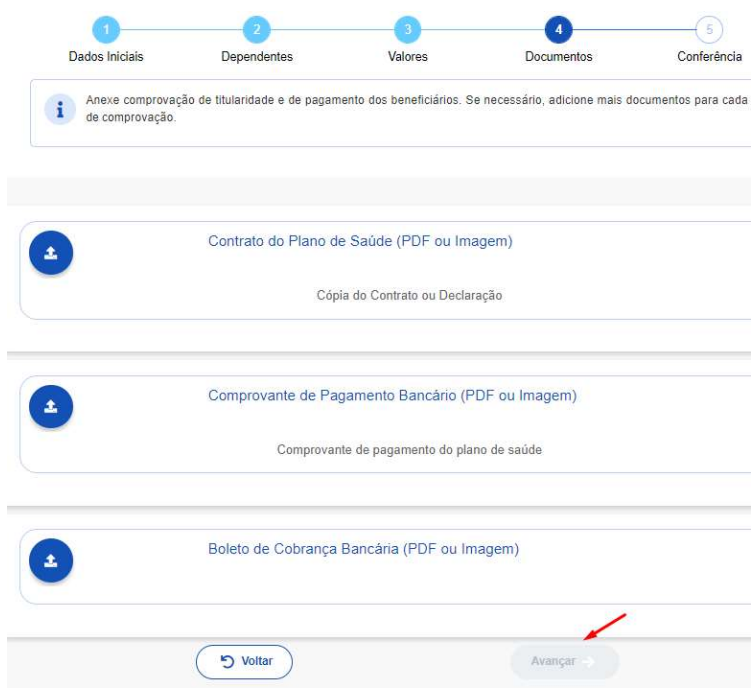

PASSO 5: confira os documentos anexados e clicando em "Avançar" e depois em "Aceito os Termos" no Termo de Ciência e Responsabilidade:

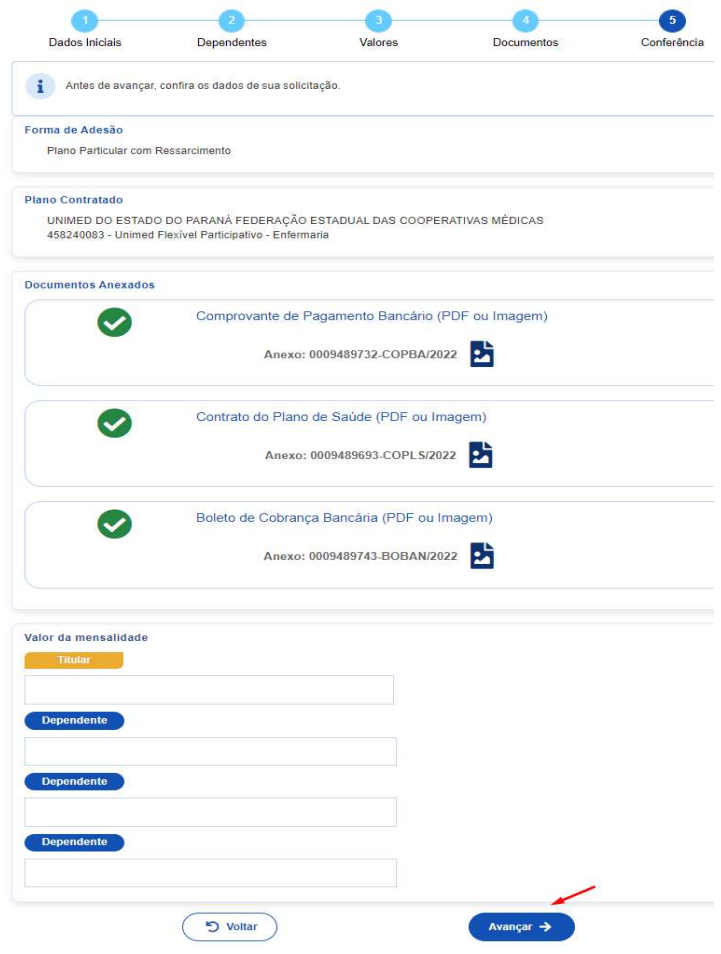

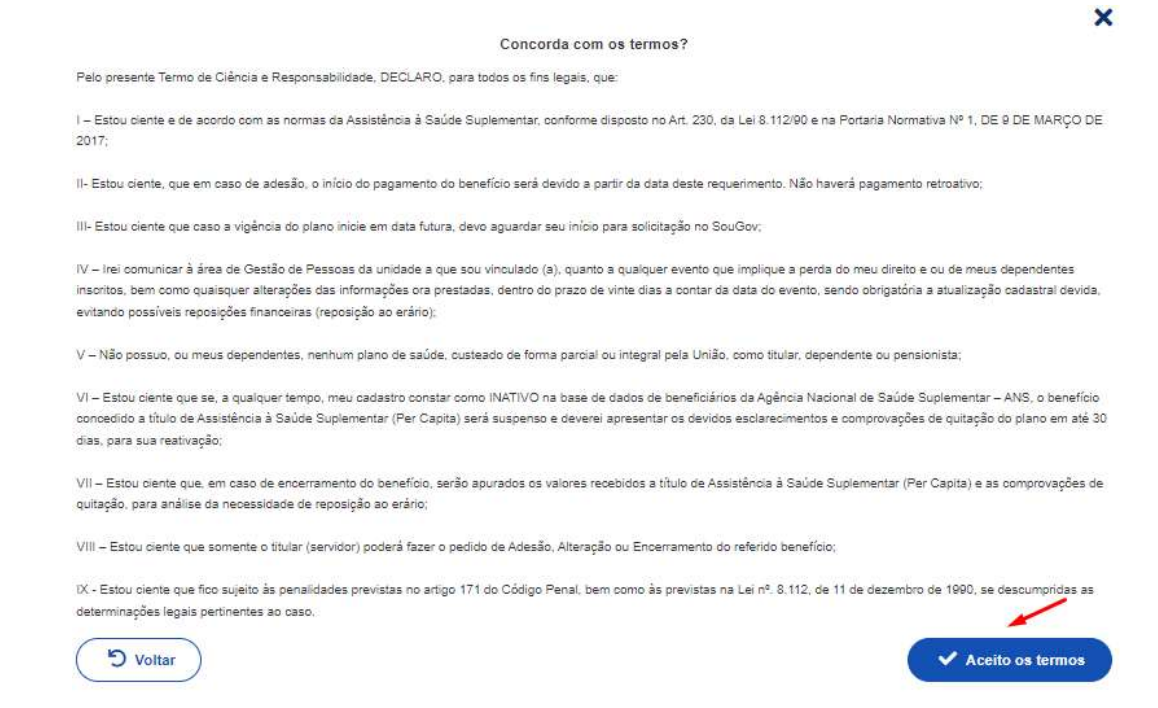

### Agora é só aguardar que a sua solicitação seja analisada pela equipe de Gestão de Pessoas!

### Acompanhando sua solicitação

Você pode acompanhar o requerimento enviado no bloco "Solicitações", disponível na Página Inicial do SouGov conforme passos abaixo:

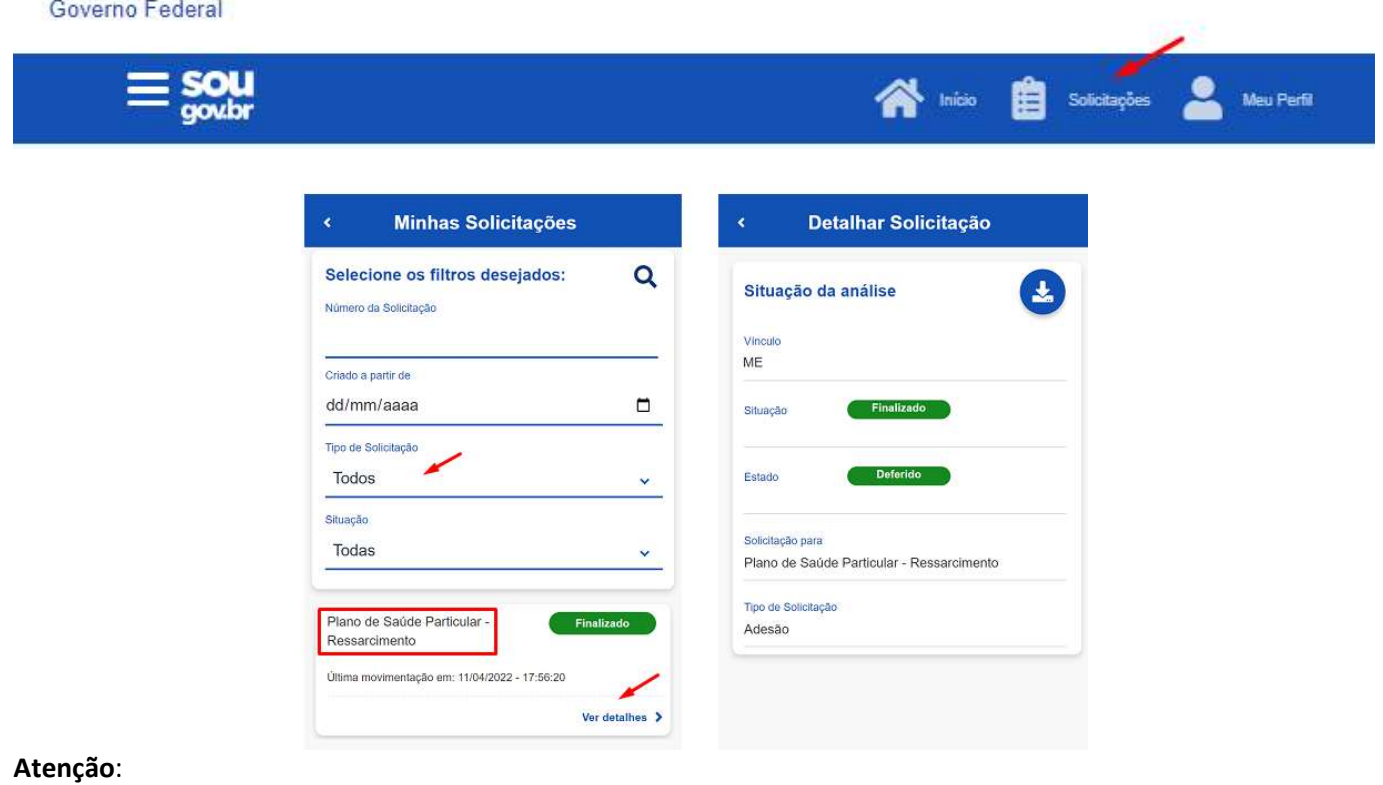

- As solicitações do benefício que não forem concluídas de forma automática serão encaminhadas para análise, deferimento e lançamento pela unidade de gestão de pessoas.
- As solicitações de encerramento do benefício serão sempre analisadas pela unidade de gestão de pessoas.